## Uploading a Kaltura Webcam Recording

1. Click on the Kaltura icon on the Rich Content Editor

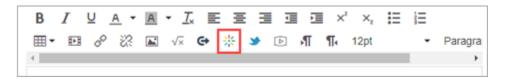

- 2. Click on the Add New button (1)
- 3. Choose **Webcam Recorder (2)** on the drop-down menu.

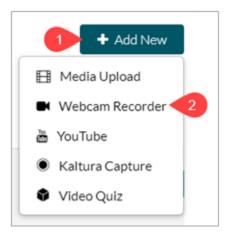

- 4. Click on the large red dot to start your recording.
- 5. To record an audio only file, click on the gear icon (1) > click on the arrow (2) next to Camera

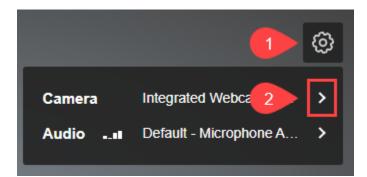

6. Turn off Camera

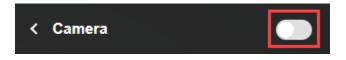

7. Once you stop the recording you will get a chance to watch your recording. You can click on the **Use This** button to embed the recording into your answer.

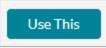

or click on the **Record Again** button to record a new one.

8. After you click on Use This, scroll down to **find copyright permissions** which is required to publish your video. It will look like this:

| Copyright Permissions: | Select a value        | ~ |
|------------------------|-----------------------|---|
|                        | * Required To Publish |   |
|                        |                       |   |

You can choose With the Permission of the Copyright Holder(s) from the drop-down menu.

9. Click on the **</> Save and Embed** button when you are done with the above steps.

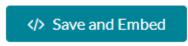